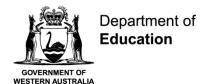

# **Connect: Step by Step Guide for Parents**

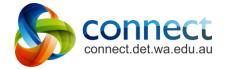

**Shaping the future** 

#### **Contents**

This guide is designed to be read step-by-step. Use the hyperlinks of this Contents page for quick reference to find information for specific help.

Accessing Connect My Children

<u>Login</u> <u>My Children - Student Reports</u>

<u>Forgotten Username or Password</u> <u>My Children - Assessment Outlines</u>

<u>Using a Small Screen</u> <u>Class Notices</u>

Your Home Page My Connect

My Feed My Connect - Preferences

Classes Landing Page My Connect - Notifications

Classes <u>Help</u>

This guide covers all features available in Connect. Each school implements Connect according to their school needs so not all features may be visible. If you have any further questions about Connect, please refer to your School's Administration Team.

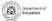

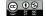

# **Accessing Connect**

Connect can be accessed through the Connect Now App or from any web browser.

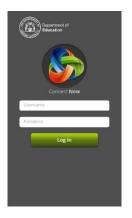

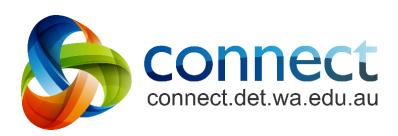

Click here to download from Apple App Store

Access through a web browser

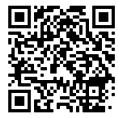

Click here to download from Google Play

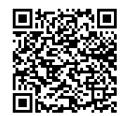

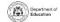

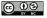

# **Logging into Connect**

- Access Connect through the Connect NOW app or through a web browser at <a href="mailto:connect.det.wa.edu.au">connect.det.wa.edu.au</a>
- Username and Password
  Type your username (P-number a lowercase 'p' followed by a seven-digit number) and password into the text boxes.

  Note: your P-number and password will have
  - Parent/Responsible Persons

been emailed to you by your child's school.

Read the **Appropriate Use of Online Services** using the link to access the specific Terms of Use for Connect.

- Appropriate Use of Online Services

  Tick the 'I have read ...' box to agree to access the Department's online services.
- Forgot Password
  Click the Forgot Your Password link if you can't remember your login details.

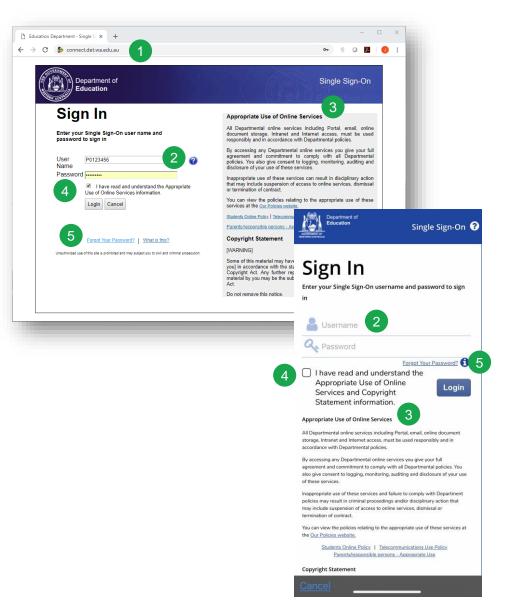

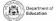

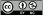

# **Forgotten Username or Password**

1 Registered Email Address
Type your email address (the email address registered at your child's school) and click Next.

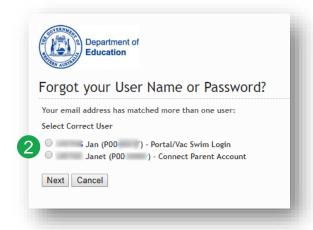

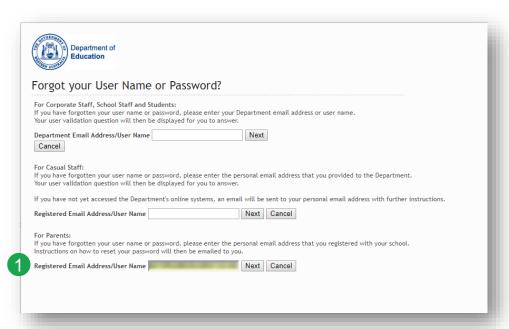

Username and Password

If you have registered for other Department of Education WA online services (like VacSwim), you may have more than one P-number. Select the **Connect Parent Account** option and click **Next**.

An email will be sent to your registered email address to reset your password.

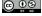

# **Using a Small Screen**

# Responsive Design

My Children
Class Notices
My Connect
Help

Sign Out

Summary

Notices

Content

Discussions

My Marks

Library

On devices with smaller screens like mobile phones, Connect will change the way it displays information. Menus will move out of the way but can be accessed with just one click.

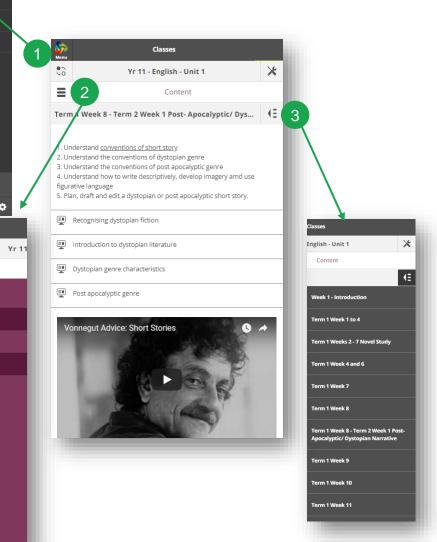

Main Menu

Click the **Connect** logo to return to the home page or select another area of Connect to view.

- Tools Menu
  Select the Tools Menu icon to access
  the tools for the School Space or Class
  you are in.
- Additional Menus
  Some areas of a class may have an additional menu to help you navigate through class Content or Discussions.
  Click the Arrow icon on the right to pop out the menu.

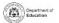

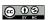

# **Your Home Page**

- Navigation Bar
  Use the navigation tabs to access different parts of Connect. Return to the home page by clicking on the Connect logo.
- All your Children's Classes
  See all the Connect Classes for each of your children in the Classes box. Click on a class name to go to that class.
- 3 Latest Information
  See the latest notice or discussion from a class or school space.
- 4 Logout
  Click on the person icon to securely sign out.
- Change Password
  Click Change Password to reset your password and access other profile options.
- 6 Next Event
  See upcoming school and class calendar events and deadlines for all your children.
- My Space
  Select the name of the School Parent Space to see the latest notices and information from the school.
- Send Absentee Note (if enabled)
  Click to advise the school of an absence if your school has enabled Absentee Notes.

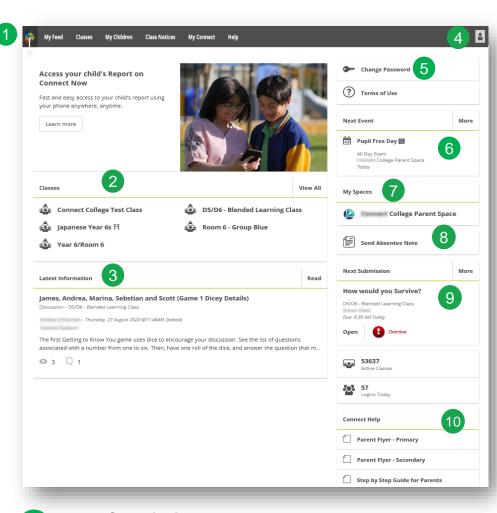

- Next Submission
  View the next submission due. Click the More button to see additional submissions.
- Connect Help

  Quick links to helpful Parent Guides.

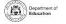

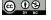

# **My Feed**

- Navigation Bar
  Use the navigation tabs to filter between classes, school spaces and notices you have tagged to Read Later.
- All View all your notices in date order.
- Classes
  See all the latest class notices for all your child/ren's classes. Click on the class name to see the class view.
- School Space
  See the latest notices from your child/ren's school parent space. Select the name of the space to access the school space.
- Flag notices you wish to Read Later by clicking on the bookmark in the bottom right-hand corner of the notice. These notices can then be accessed from the Read Later filter in the navigation bar.

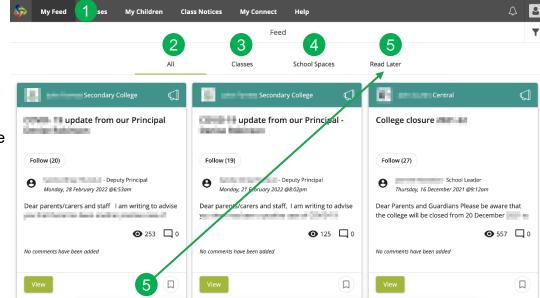

# **Classes Landing Page**

Use the class landing page to view all classes, submissions due and next events for all of your child/ren.

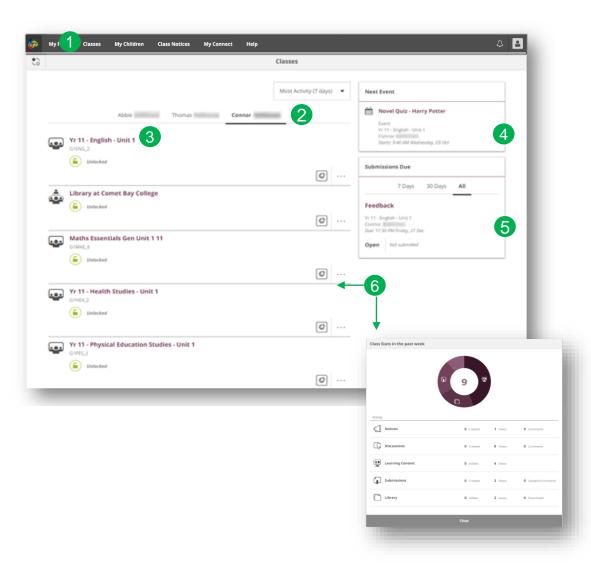

- Classes
  Click on the Classes tab to access
  the Connect classes started for your
  child/ren.
- Child/ren
  Click on your child's name to see their classes.
- 3 Selected Classes
  Click on a class name to access the class.
- Next Event
  See up to three upcoming events for any of your child/ren from any of their Connect class calendars.
- Submissions Due
  See any assignments due for any of your child/ren from any of their classes.
- Class Stats
  View statistics on recent activity in each of your child/ren's classes.

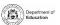

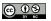

#### Classes overview

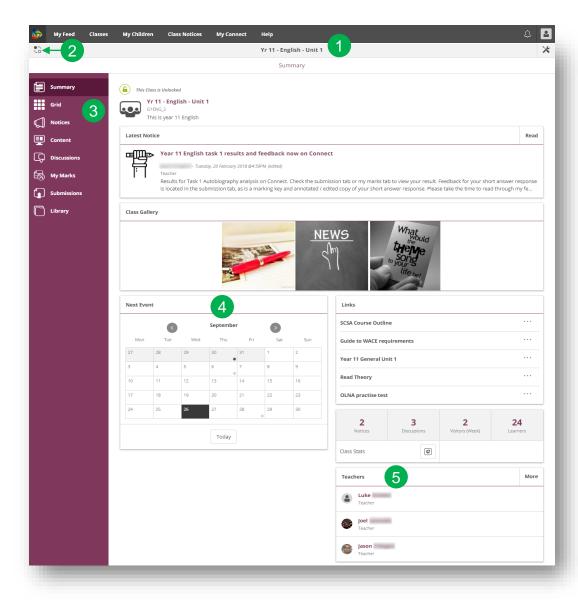

- Class Name
  The name of the class is displayed at the
- 2 Switch Classes
  Click the Switch icon to change to another class.

top.

- Tools Menu
  The menu on the left-hand side allows you to select an area of the class to see.
- Class Calendar

  Days marked with a dot have events entered. Click the day to see the event details.
- 5 Email Class Teachers
  The class teacher/s are displayed at the bottom of the Summary page. Select a name to email the teacher.

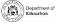

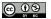

# My Children

You can access your child/ren's information through the My Children tab.

- My Children
  Click the My Children tab to view
  information about each of your child/ren.
- Switch Children
  Click the Switch icon to change between your child/ren.
- Overview
  By default, you will see the Overview section.
  Select other sections, such as Attendance,
  Reports or Assessment Outlines, to see
  additional information. Note: Not all sections may
  be visible as schools determine which information
  is available.
- Attendance
  Click on the Attendance section to see a week-by-week view.
- Classes
  Select a class name to navigate to the class.
- Teacher/s
  Click on a teacher's name to send an email to the teacher.

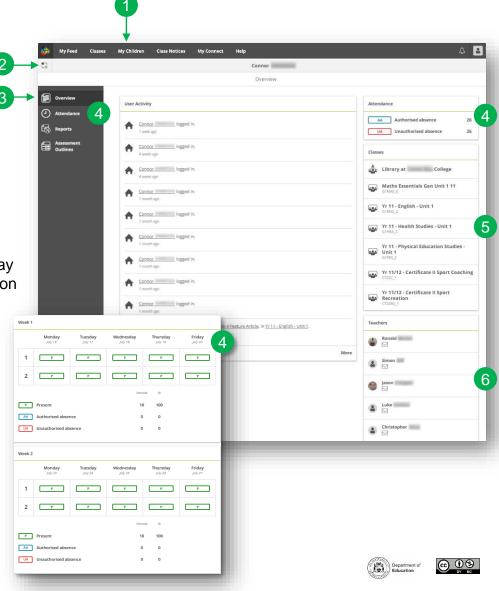

# **My Children - Student Reports**

You can access your child/ren's student report through Connect. These can be downloaded or printed. **Note:** Access to this feature may differ from school to school.

- My Children
  Click the My Children tab to view information about each of your child/ren.
- Switch Children
  Select the Switch icon to change between your child/ren.
- Reports
  Click the Reports section to access student reports for the current year.
- Reports from previous years
  Open the Year menu to view the years for which reports are available.
- Selecting a year
  Click on a year to view the reports published for that year.
- Reports by Semester
  The reports will be listed by semester.
  Click on a report to download it. The report can be viewed on-screen or printed.

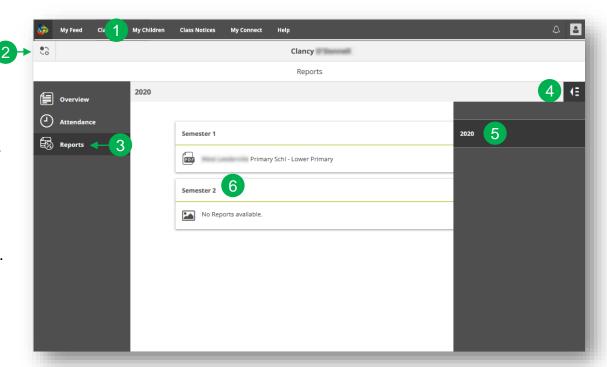

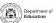

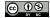

# **My Children - Assessment Outlines for Secondary Schools**

Some Secondary schools utilise and display Assessment Outlines in Connect.

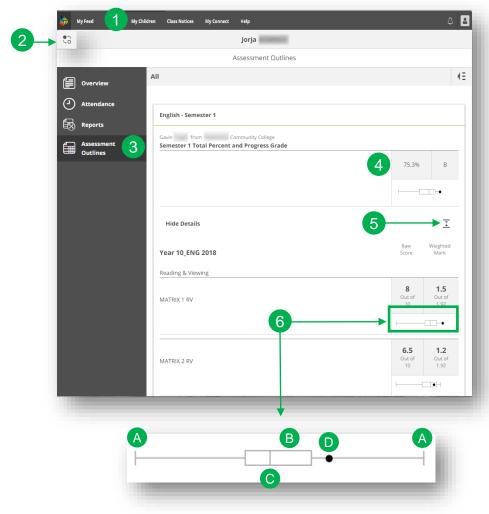

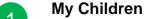

Select **My Children** tab to view information about each of your child/ren.

Switch Children

Click the **Switch** icon to change between your child/ren.

Assessment Outlines

Select the **Assessment Outline** section to access the Assessment Outlines for the current year.

Total Percent and Grade

Overall achievement will be displayed as a percentage. If the end of semester report has been finalised, a grade may also be displayed.

Expand the Assessment Outline

Click the expand/collapse icon to see more details about the Assessment Outline.

6 Comparison Graph

Beneath the overall achievement and each task, a small graph displays the range of achievement across the class.

- The line represents the top and bottom marks.
- B The box demonstrates the majority of students.
- The vertical line is the average mark.
- The dot represents the achievement of your own child.

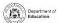

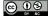

#### **Class Notices**

Connect notices are created by teachers in a Connect class.

- Class Notices
  Click the Class Notices tab to view
  notices from all your child/ren's classes
  with the most recent at the top.
- Number of Notices Per Page
  Click the down arrow to select how
  many notices to display on a page.
- Page Number
  Click the down arrow to select which page to view.
- Forward and Back
  Scroll through the pages using the forward and back arrows.
- Open a Notice
  Click on the title of a notice to open it.

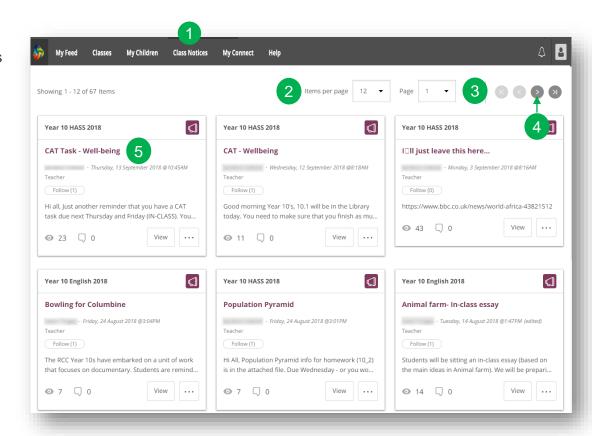

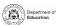

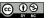

# **My Connect**

You can change your avatar, reset your password and change your email address in the Profile section of the My Connect tab.

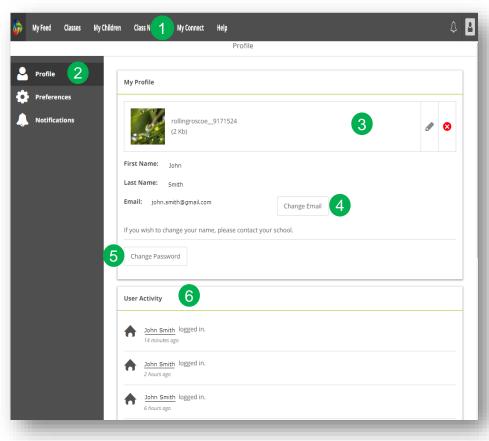

- My Connect
  Click the My Connect tab to manage your profile.
- Manage your Profile
  Click the Profile section to select an avatar, change your password and send a notification to the school if you change your email address.
- Select, Edit or Remove an Image
  Click the Add Avatar button to choose from a range
  of images. Use the edit pencil to change the image
  you have selected or select the cross to delete it.
- 4 Change your Email Address

  Notify the school when you change your email address. The school will receive a notification to update its system.
- Change your Password
  Click the Change Password button to reset your password.
- View your Recent User Activity
  See a list of your recent user activity in Connect.

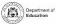

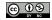

# **My Connect - Preferences**

You can choose how information is displayed in Connect.

- My Connect
  Click the My Connect tab to manage your profile.
- Preferences
  Select the Preferences section to choose how Connect displays information for you.
- Notifications
  Tick this box if you would like emails to be sent to you when you add a comment to a Notice.
- 4 Email
  Tick this box if you would like a copy of any emails you send to a teacher to be sent to your email inbox.
- Discussion Preferences
  Select how class discussions are ordered and displayed from the drop-down menu.
- Order Classes
  Select the order in which the classes are displayed on the Connect home page from the drop-down menu.
- Submissions Select the order in which class submissions are displayed in Connect classes from the drop-down menu.

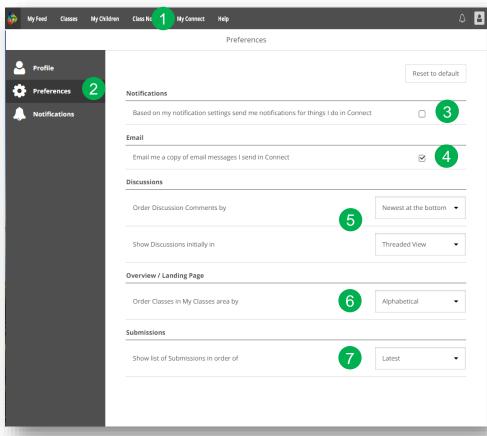

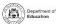

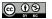

### **My Connect - Notifications**

You can choose how information in Connect is displayed.

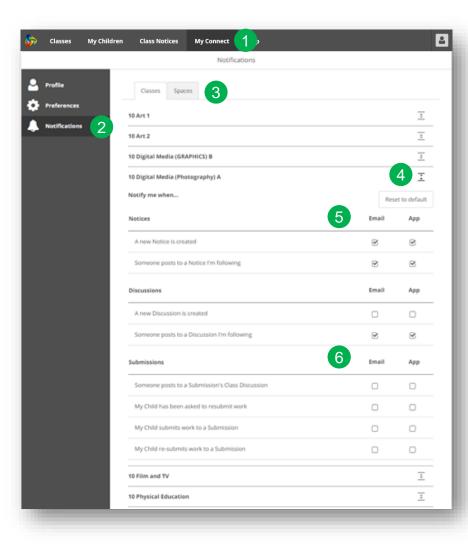

- My Connect
  Click the My Connect tab to manage your profile.
- Manage your Notifications
  Click the Notifications section to select how information is sent to you from specific classes and school spaces.
- Classes or Spaces
  Click Classes or Spaces tab to select which notifications
  you wish to modify.
- 4 Expand Class Notifications Options
  Click the expand/collapse icon for each class or space to see the notifications options.
  - By default, all notifications will be sent via the email address you have registered with the school. Once you've installed and logged in to the free Connect Now app, a second column will be available where you can select which notifications you'd like to have pushed to your device.
- Submission Notifications

  Tick the boxes to receive notifications when your child submits work to a class submission.

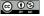

# Help

Find helpful videos, FAQs and guides through the Help tab to learn more about the features of Connect and help you navigate through the space

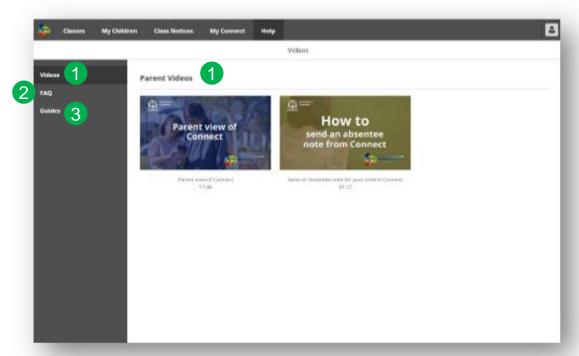

- Parent Videos provide a virtual tour and demonstrate commonly used features of Connect.
- FAQ
  Browse or keyword search for advice and answers to commonly asked questions.
- Guides
  Click on Quick Step-by-Step Guides to access further support.

For further assistance, please refer to your School's Administration Team.